## Desbloqueo de Netbooks Conectar Igualdad Anteriores a 2017

## **MUY IMPORTANTE:**

Antes de utilizar este procedimiento asegúrese de contar con conexión a Internet ya que solo dispone de 10 reinicios antes que el equipo vuelva a bloquearse.

## PASOS

4.

- 1. Se introducen el código para desbloquear la netbook.
- 2. Una vez desbloqueada la netbook conectar a Internet y abrir el agente.
- 3. Se debe cambiar la dirección anterior del Theft Deterrent por la siguiente: citd.dgp.educ.ar

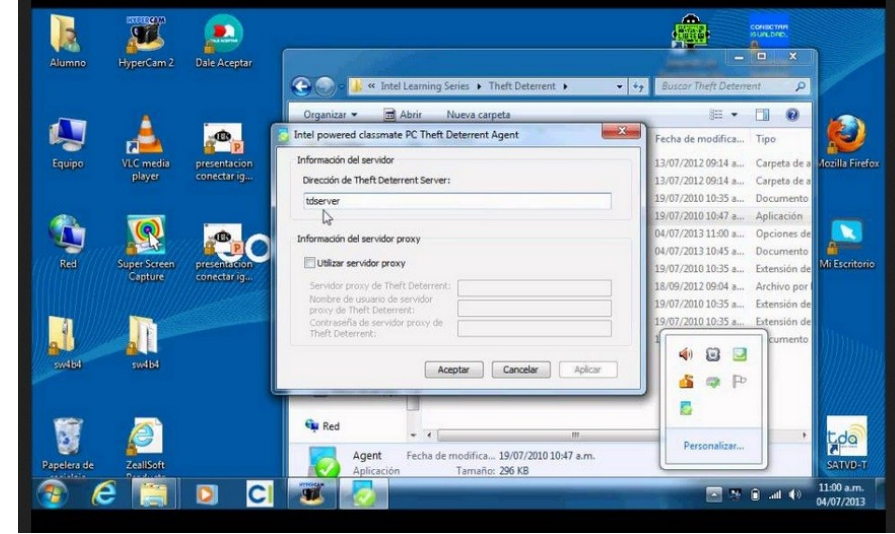

- 5. el icono del agent debe estar de color naranja, eso significa que está esperando que impacte la fecha en el equipo.
- 6. luego de varios minutos ese icono cambia de color naranja a verde, eso significa que el equipo recibió el nuevo certificado.
- 7. Reiniciar el equipo y comprobar que descargó el certificado global.
- 8. Si el procedimiento tarda realizar el mismo procedimiento por Linux/Huayra.

## Nota:

Verde: Certificado correctamente tomado.

Naranja: espera el certificado, no apagar hasta que pase a verde ya que sino a las 10 veces de suspensión se volverá a bloquear.

Rojo con cruz: No hay conexión o no cambiaste la nueva dirección del servidor.

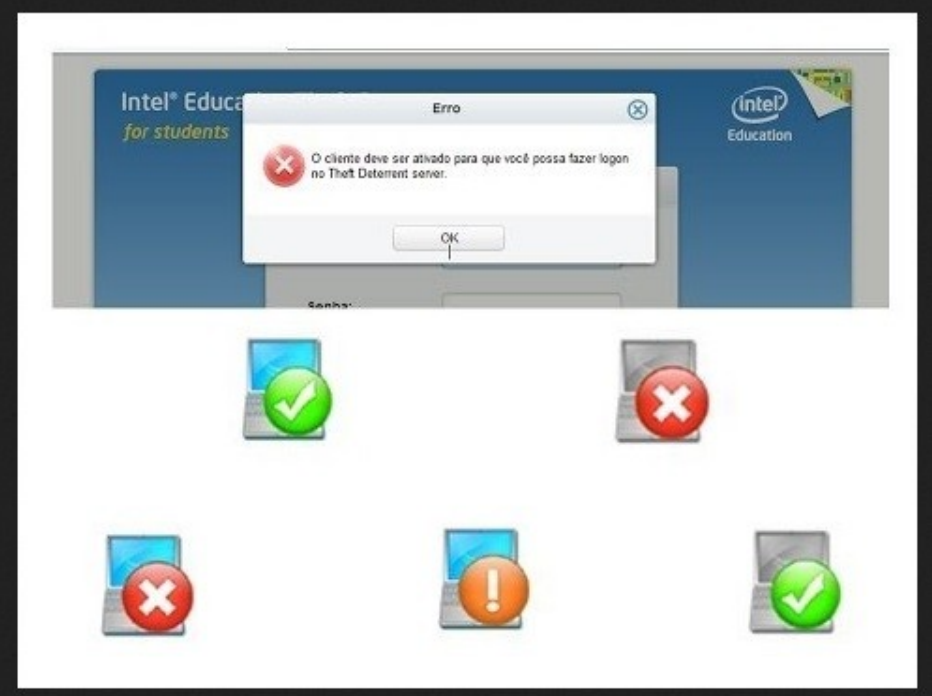